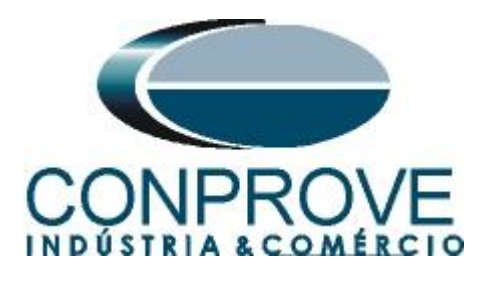

# **INSTRUMENTOS PARA TESTES ELÉTRICOS Tutorial de Teste**

# **Tipo de Equipamento:** Transformador de Corrente

**Marca:** Balteau

**Modelo:** SKG-36

**Testes:** Curva de Magnetização

**Ferramenta Utilizada:** CE-7012 ou CE- 7024

**Objetivo:** Verificar os valores de joelho de tensão e corrente na curva de magnetização

**Controle de Versão:**

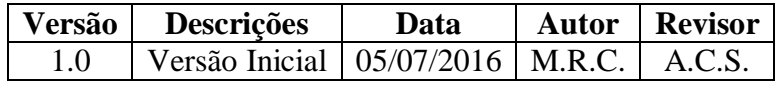

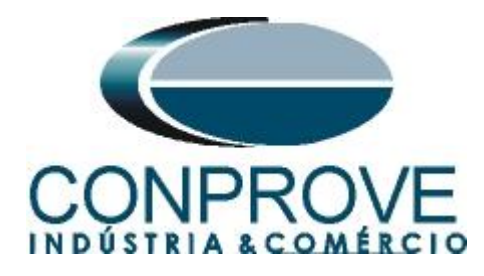

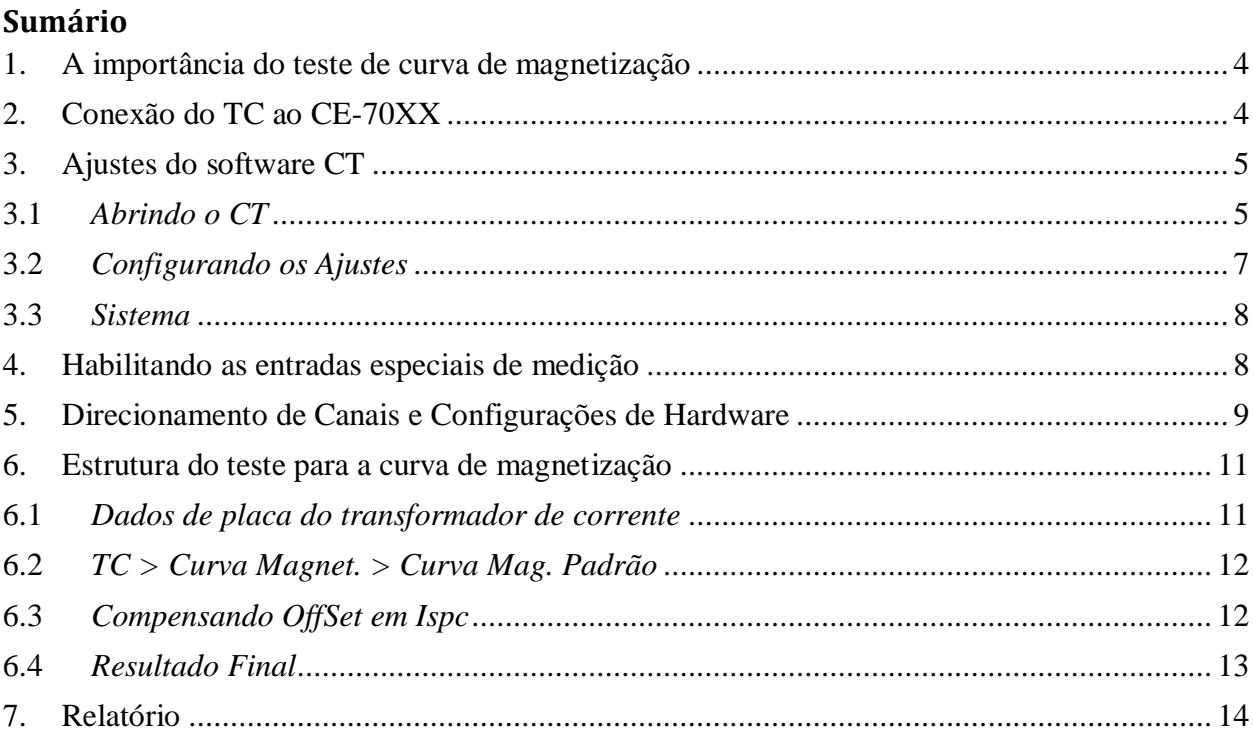

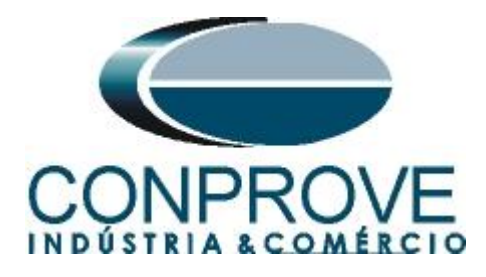

# **Termo de Responsabilidade**

As informações contidas nesse tutorial são constantemente verificadas. Entretanto, diferenças na descrição não podem ser completamente excluídas; desta forma, a CONPROVE se exime de qualquer responsabilidade, quanto a erros ou omissões contidos nas informações transmitidas.

Sugestões para aperfeiçoamento desse material são bem vindas, bastando o usuário entrar em contato através do email [suporte@conprove.com.br.](mailto:suporte@conprove.com.br)

O tutorial contém conhecimentos obtidos dos recursos e dados técnicos no momento em que foi escrito. Portanto a CONPROVE reserva-se o direito de executar alterações nesse documento sem aviso prévio.

Este documento tem como objetivo ser apenas um guia, o manual do equipamento a ser testado deve ser sempre consultado.

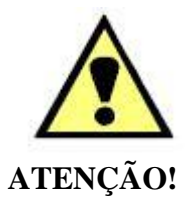

O equipamento gera valores de correntes e tensões elevadas durante sua operação. O uso indevido do equipamento pode acarretar em danos materiais e físicos.

Somente pessoas com qualificação adequada devem manusear o instrumento. Observa-se que o usuário deve possuir treinamento satisfatório quanto aos procedimentos de manutenção, um bom conhecimento do equipamento a ser testado e ainda estar ciente das normas e regulamentos de segurança.

# **Copyright**

Copyright © CONPROVE. Todos os direitos reservados. A divulgação, reprodução total ou parcial do seu conteúdo, não está autorizada, a não ser que sejam expressamente permitidos. As violações são passíveis de sansões por leis.

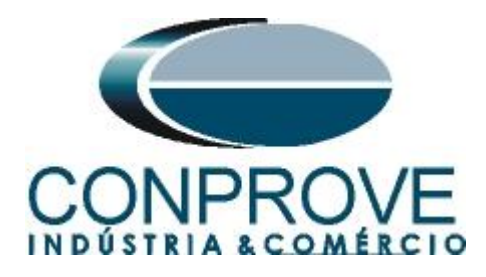

## **INSTRUMENTOS PARA TESTES ELÉTRICOS Sequência para testes do TC Balteau no software CT**

## <span id="page-3-0"></span>**1. A importância do teste de curva de magnetização**

O conhecimento adequado da curva de excitação garante que o TC não sature e interfira no sistema de proteção podendo gerar situação de atuação indevida ou não operar em uma situação de falta.

O teste consiste em injetar tensão no secundário e medir sua corrente até certo momento onde um pequeno aumento de tensão gera um grande aumento na corrente. A maneira tradicional de realizar esse teste é com o auxílio de um variador de tensão (variac), um amperímetro, um voltímetro e uma resistência de estabilização. O problema nessa metodologia de teste é que todos os processos são feitos de maneira manual, desde a variação de tensão, a captura dos pontos de tensão e corrente, a elaboração do relatório até o cálculo do joelho da curva de saturação de acordo com a norma definida. Além disso, como a fonte de tensão utilizada é um variac é possível realizar o teste apenas na mesma frequência da rede de alimentação (50 ou 60Hz) e a variações de amplitude e frequência que ocorrem na rede são refletidas no teste.

Os equipamentos da família CE-70XX levantam a curva de excitação de um transformador de corrente de forma totalmente automática criando o gráfico corrente x tensão e destacando o valor de tensão de joelho e sua respectiva corrente. Pode-se optar entre várias normas distintas para determinar o joelho da curva de excitação do TC. Ao final do teste é feita a desmagnetização do TC de modo a deixá-lo apto para ser conectado ao sistema sem prejudicar os sistemas de proteção, medição e controle.

## <span id="page-3-1"></span>**2. Conexão do TC ao CE-70XX**

Ligue o borne vermelho do canal V1 de tensão ao pino *"S1"* do TC, ligue o borne preto do canal de tensão ao pino preto de medição de corrente *"Ispc"* do TC. Por fim o borne vermelho de medição de corrente *"Ispc"* ao pino *"S2".*

## **OBS: É extremamente importante o aterramento do ponto** *"P1"* **e do ponto**  *"2S1"* **para evitar qualquer tipo de dano físico ou ao equipamento de teste.**

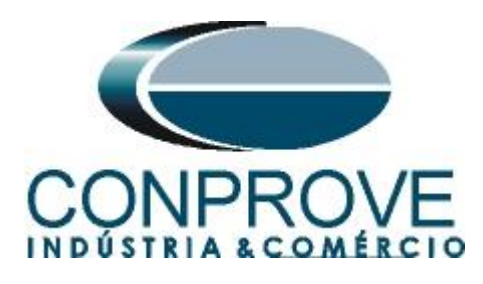

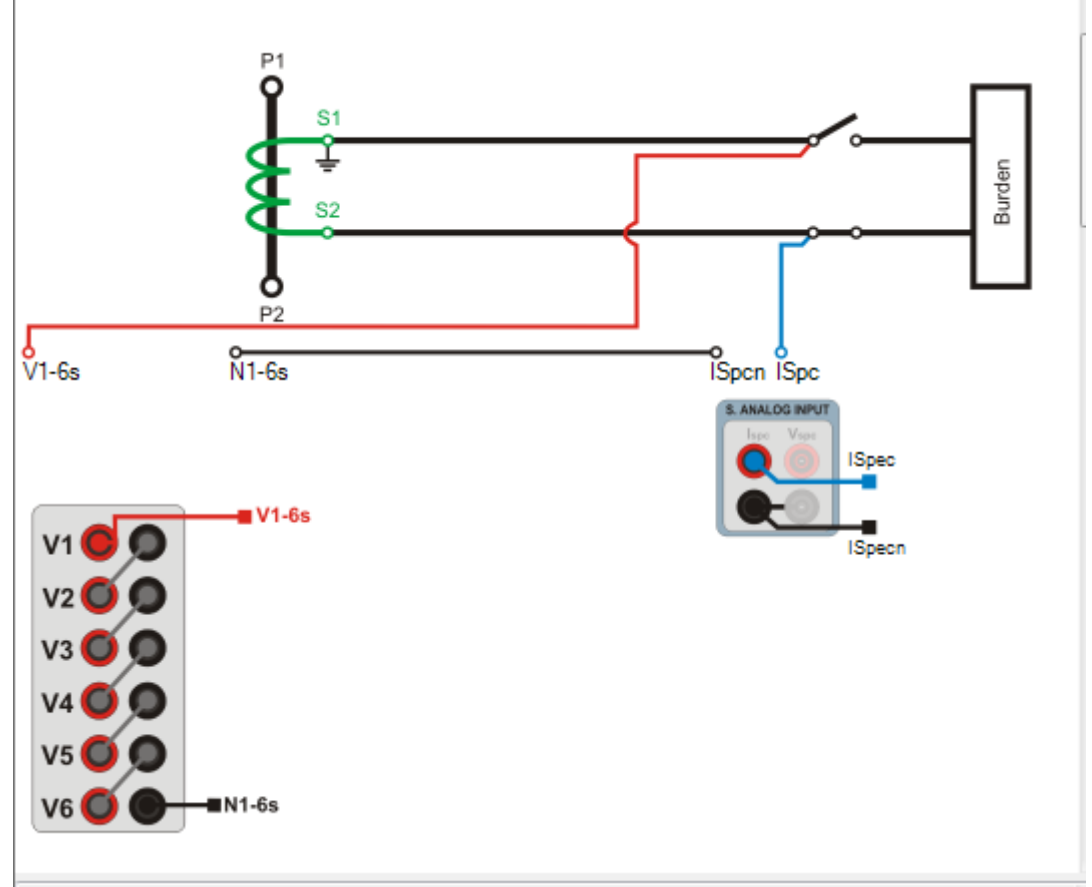

**Figura 1**

## <span id="page-4-0"></span>**3. Ajustes do software CT**

#### <span id="page-4-1"></span>**3.1** *Abrindo o CT*

Clique no ícone do gerenciador de aplicativos *"CTC".*

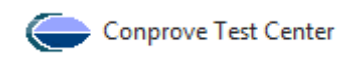

**Figura 2**

Efetue um clique no ícone do software *"CT"*.

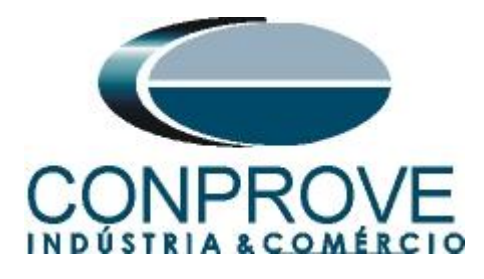

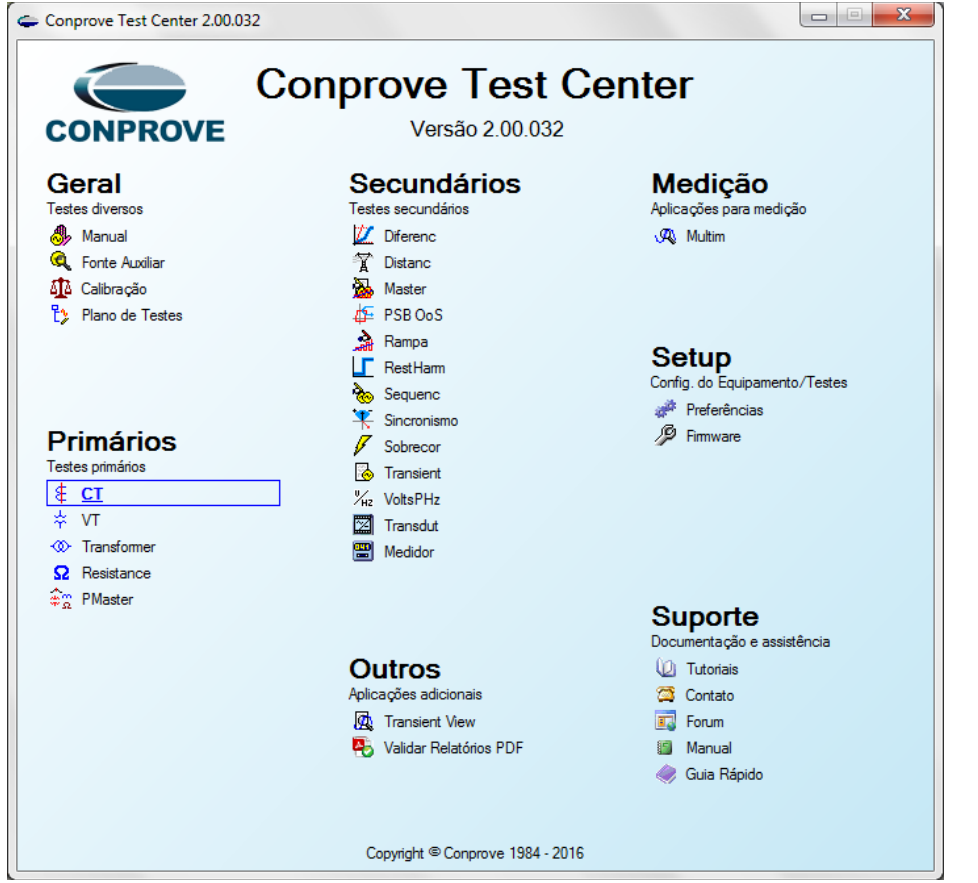

**Figura 3**

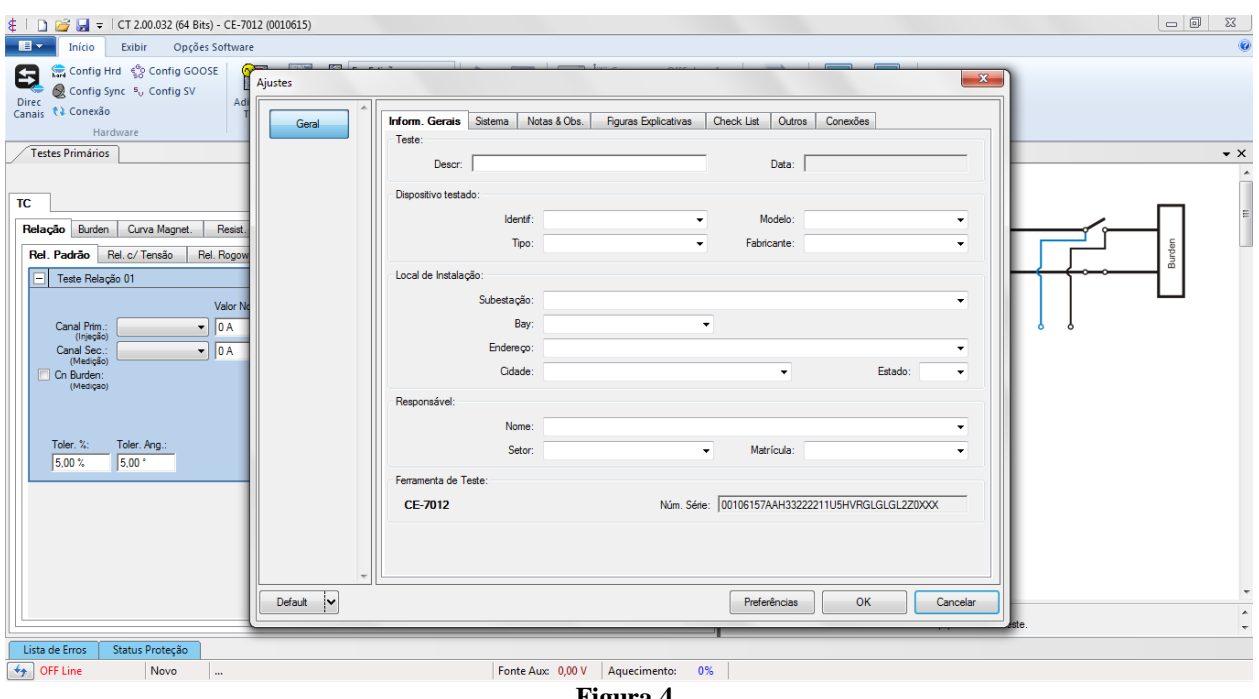

**Figura 4**

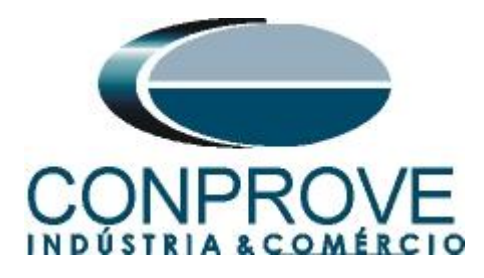

## <span id="page-6-0"></span>**3.2** *Configurando os Ajustes*

Ao abrir o software a tela de *"Ajustes"* abrirá automaticamente (desde que a opção *"Abrir Ajustes ao Iniciar"* encontrado no menu *"Opções Software"* esteja selecionada). Caso contrário clique diretamente no ícone *"Ajustes"*.

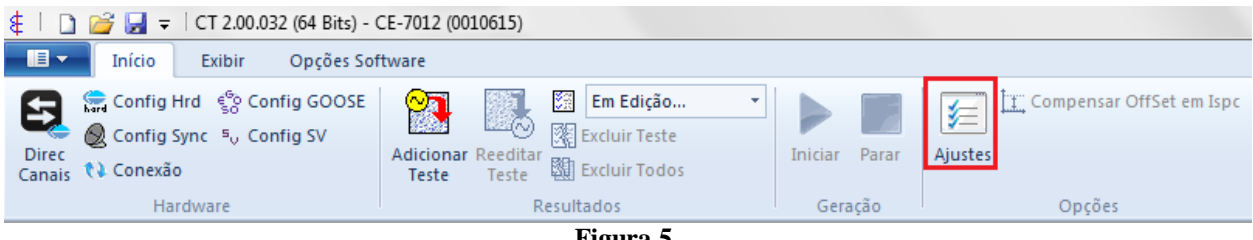

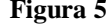

Dentro da tela de *"Ajustes"* preencha a aba *"Inform. Gerais"* com dados do dispositivo testado, local da instalação e o responsável. Isso facilita a elaboração relatório sendo que essa aba será a primeira a ser mostrada.

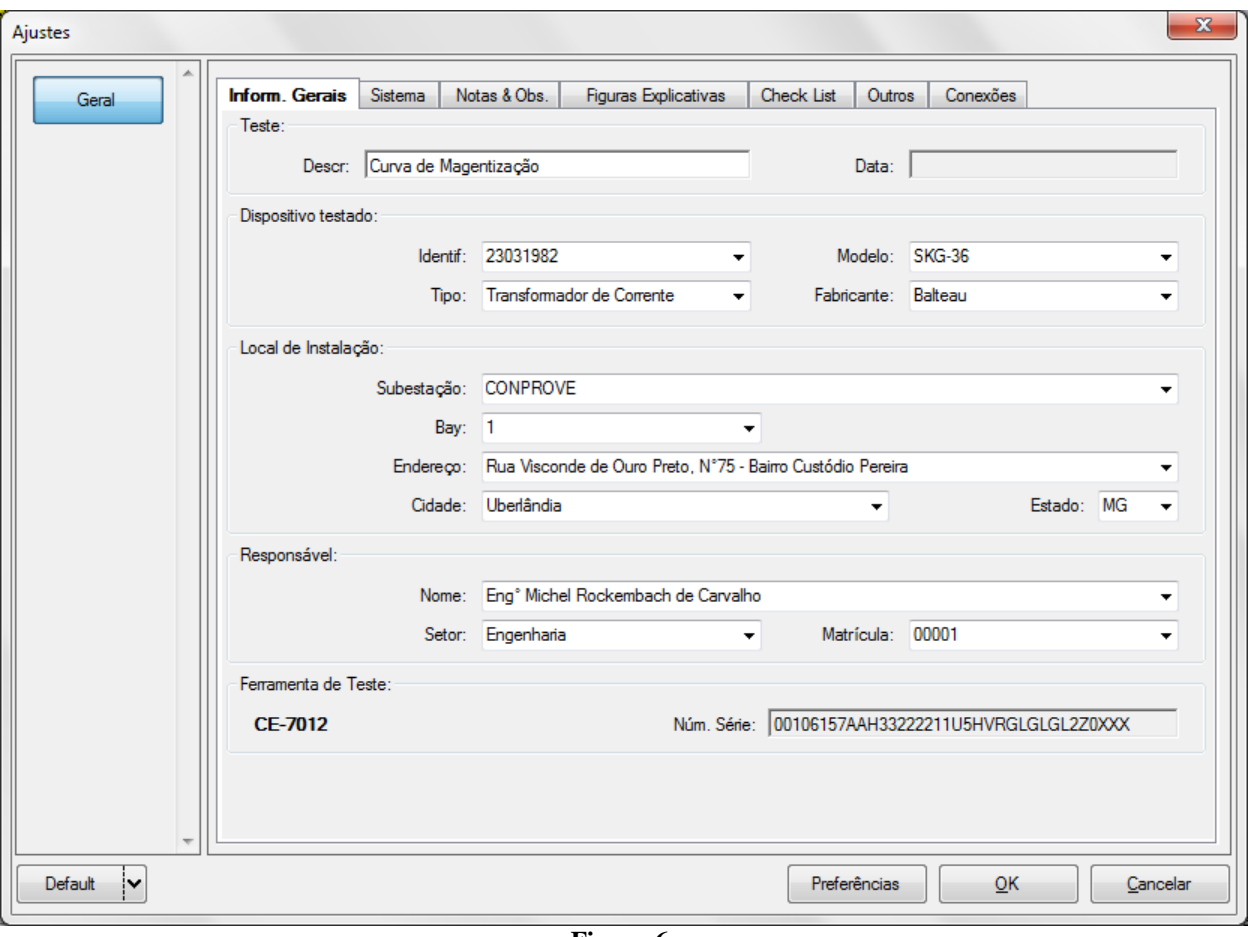

**Figura 6**

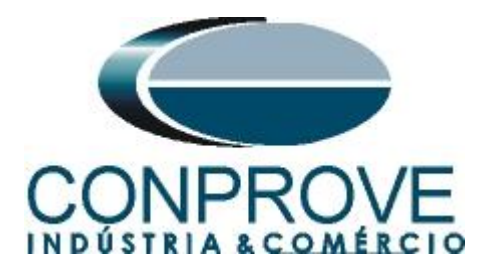

## <span id="page-7-0"></span>**3.3** *Sistema*

Na tela a seguir dentro da sub aba *"Nominais"* são configurados os valores de frequência, sequencia de fase, tensões primárias e secundárias, correntes primárias e secundárias, relações de transformação de TPs e TCs. O ajuste importante é da frequência nominal. As outras duas sub abas *"Impedância"* e *"Fonte"* não são relevantes para esse teste.

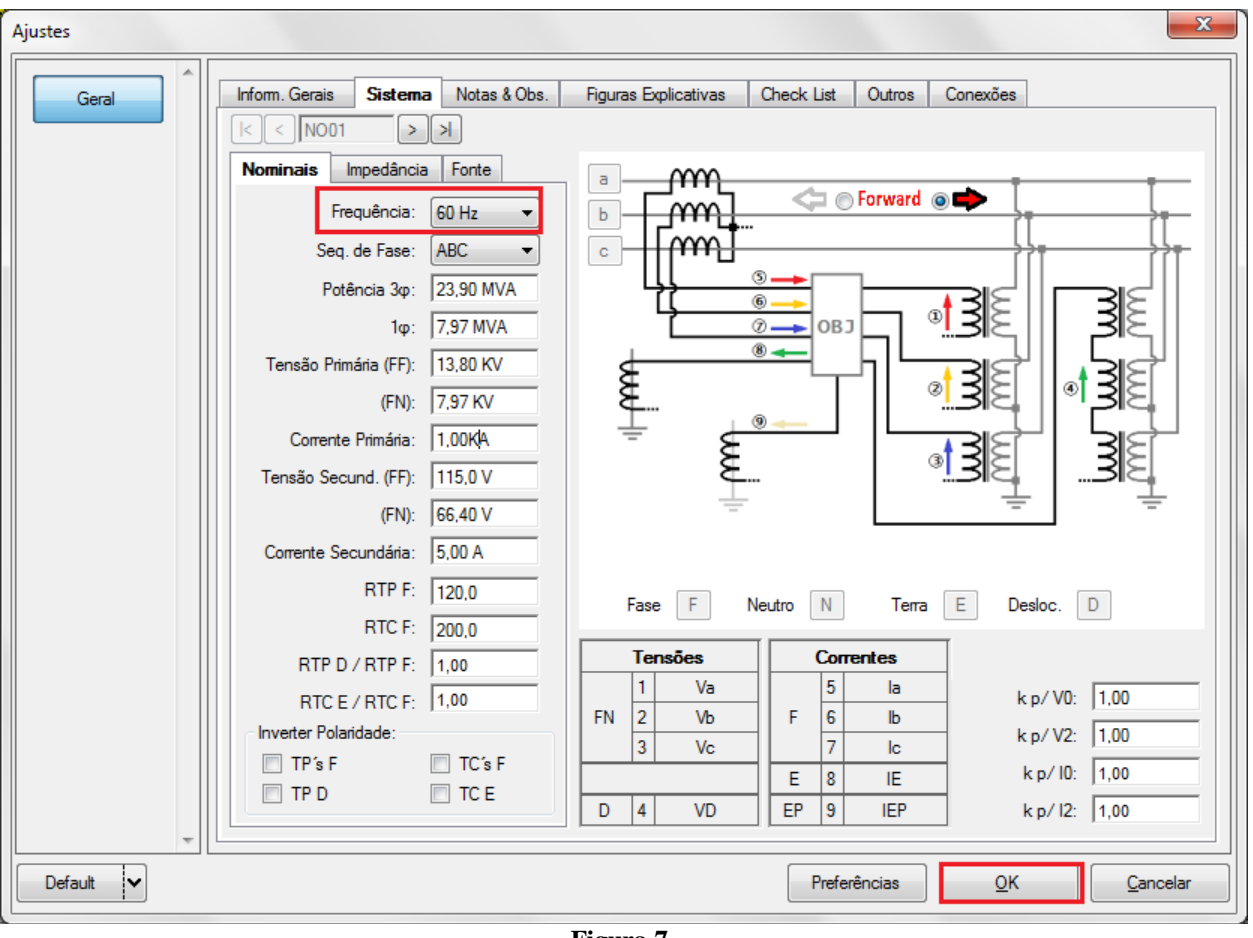

**Figura 7**

Existem outros recursos onde o usuário pode inserir notas e observações, figuras explicativas, pode criar um *"check list"* dos procedimentos para realização de teste e ainda criar um esquema com toda a pinagem das ligações entre mala de teste e o equipamento de teste.

#### <span id="page-7-1"></span>**4. Habilitando as entradas especiais de medição**

Clique em *"Opções do Software"* e selecione a opção *"Habilitar Entradas Espec/Af. Transd. p/ Aqs.".*

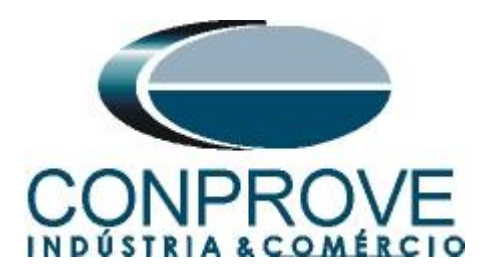

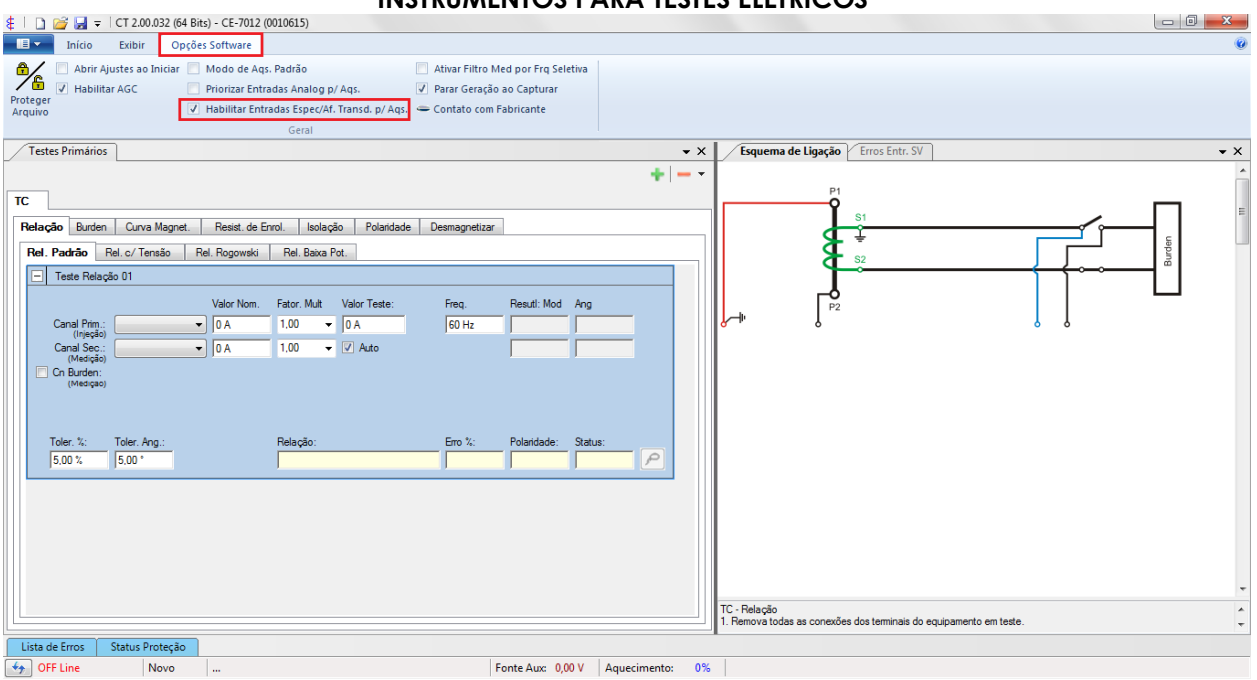

**Figura 8**

#### <span id="page-8-0"></span>**5. Direcionamento de Canais e Configurações de Hardware**

Clique em *"Início"* e no ícone *"Direc. Canais"* ilustrado abaixo.

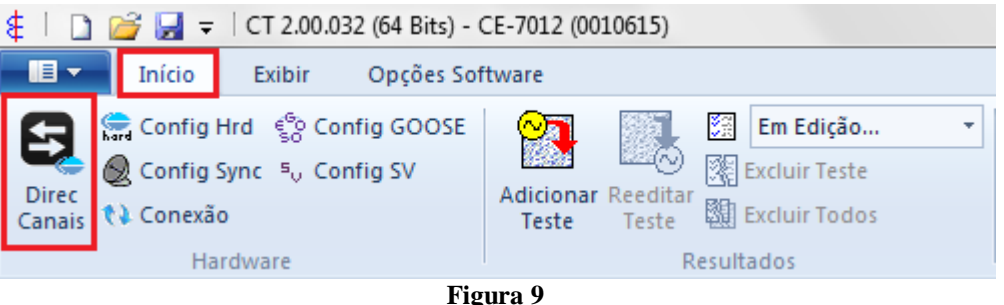

Em seguida clique no ícone destacado para configurar o hardware.

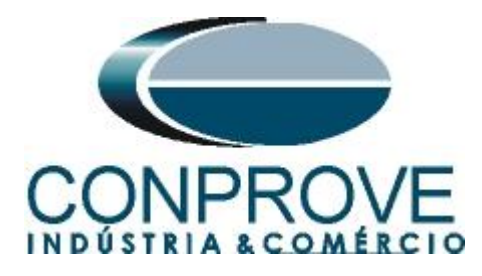

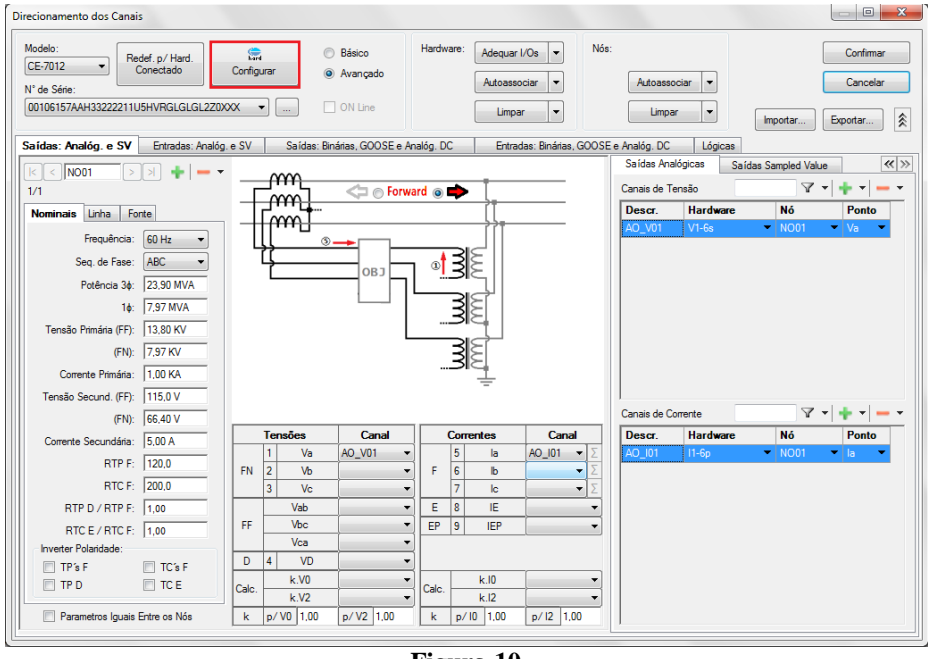

**Figura 10**

Escolha a seguinte configuração dos canais de tensão.

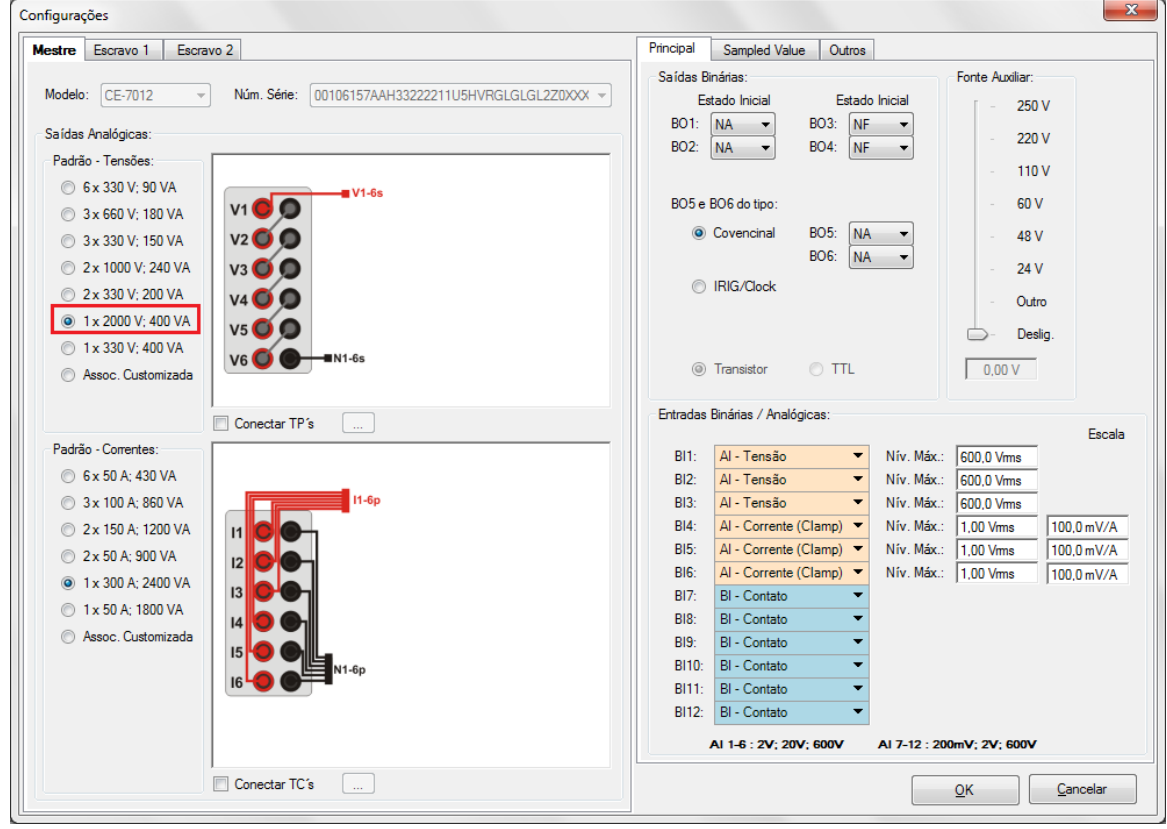

**Figura 11**

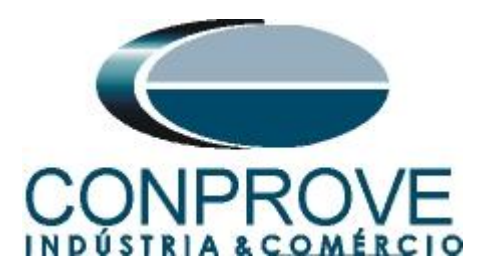

Na próxima tela escolha *"Básico"* e na janela seguinte (não mostrada) escolha *"SIM"*, por fim clique em *"Confirmar"*.

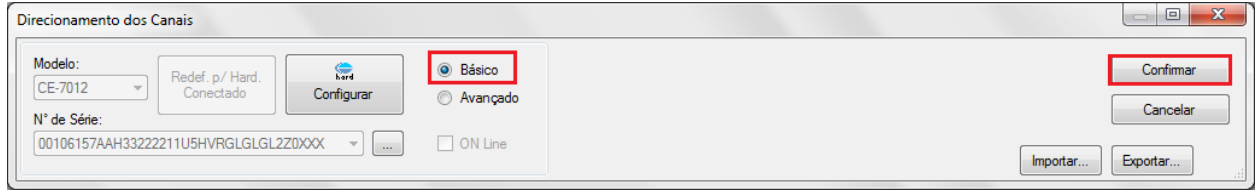

**Figura 12**

## <span id="page-10-0"></span>**6. Estrutura do teste para a curva de magnetização**

## <span id="page-10-1"></span>**6.1** *Dados de placa do transformador de corrente*

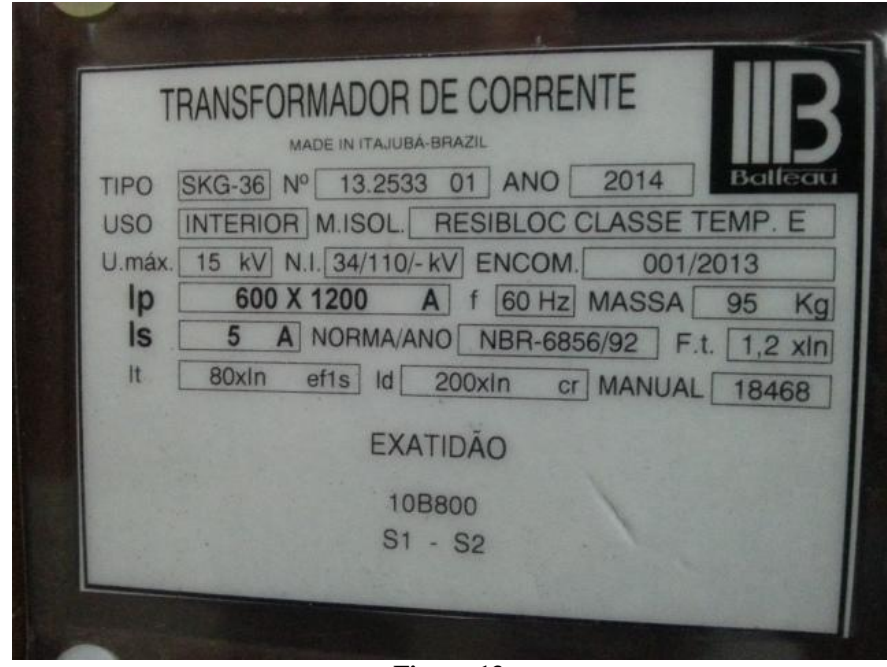

**Figura 13**

Para esse teste os pinos *"P1 e P3"* e *"P2 e P4"* estão conectados de modo a usarmos a configuração em paralelo.

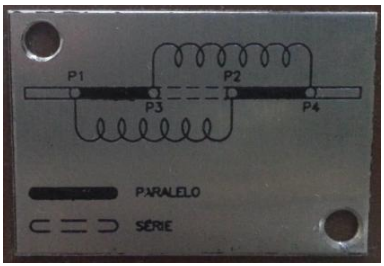

**Figura 14**

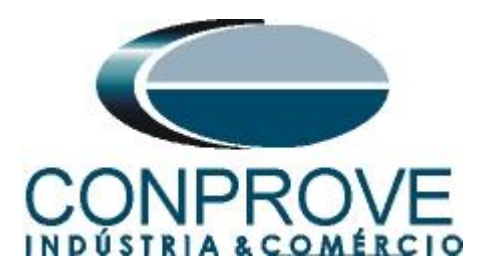

<span id="page-11-0"></span>**6.2** *TC > Curva Magnet. > Curva Mag. Padrão*

Direcione os canais de injeção de tensão e medição de corrente. Configure o valor inicial de tensão e o passo de incrementação. Ajuste a faixa de valores possíveis para a tensão e corrente de joelho.

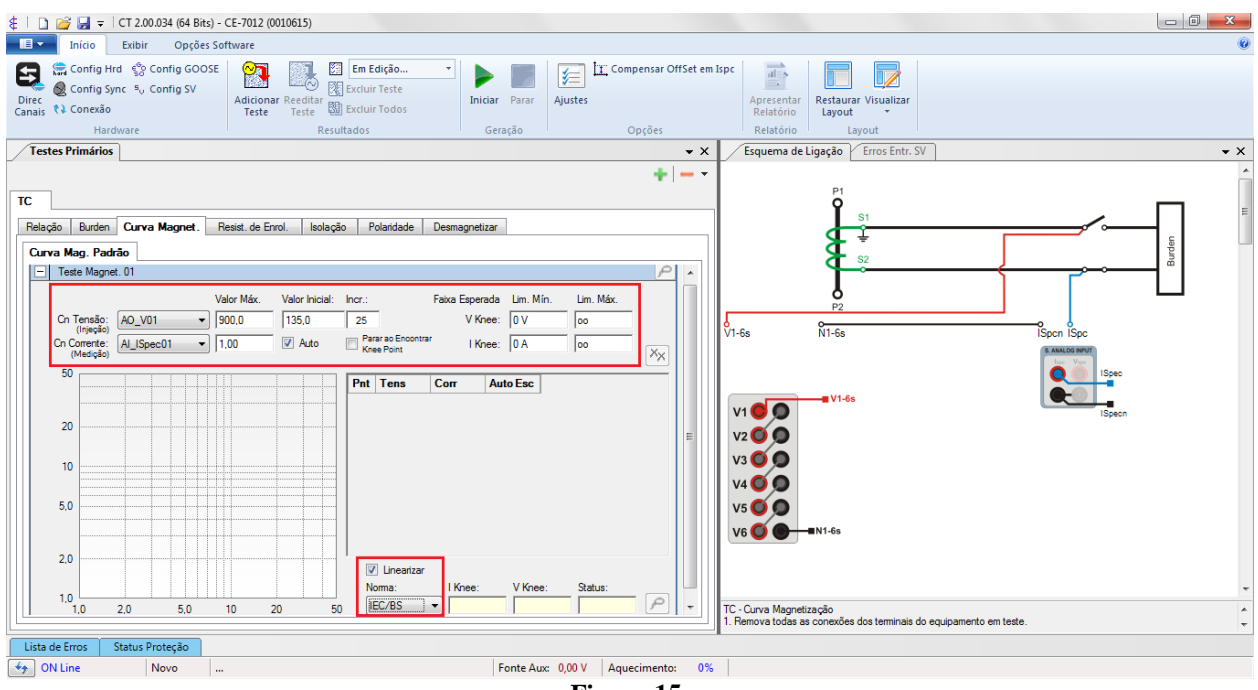

**Figura 15**

Inicie a geração clicando no ícone destacado abaixo ou através do comando *"Alt +G"*.

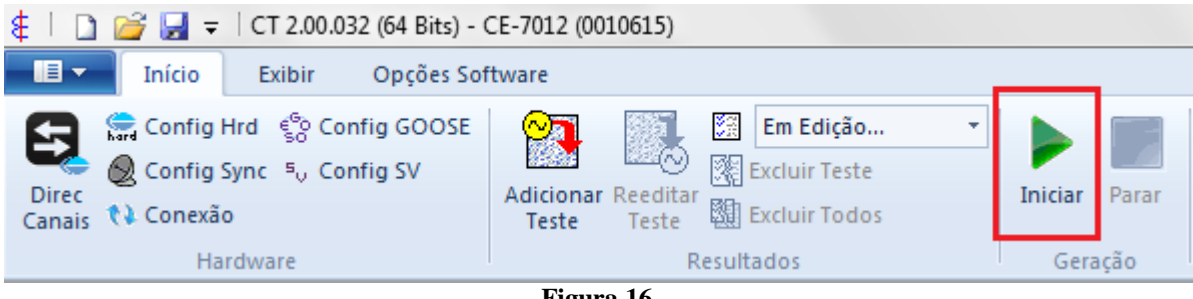

**Figura 16**

## <span id="page-11-1"></span>**6.3** *Compensando OffSet em Ispc*

Antes de iniciar a geração aparece uma mensagem para que o usuário abra os canais de medição de corrente para que seja realizada uma correção do offset de acordo com a mensagem a seguir.

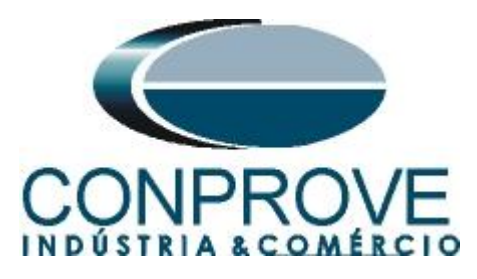

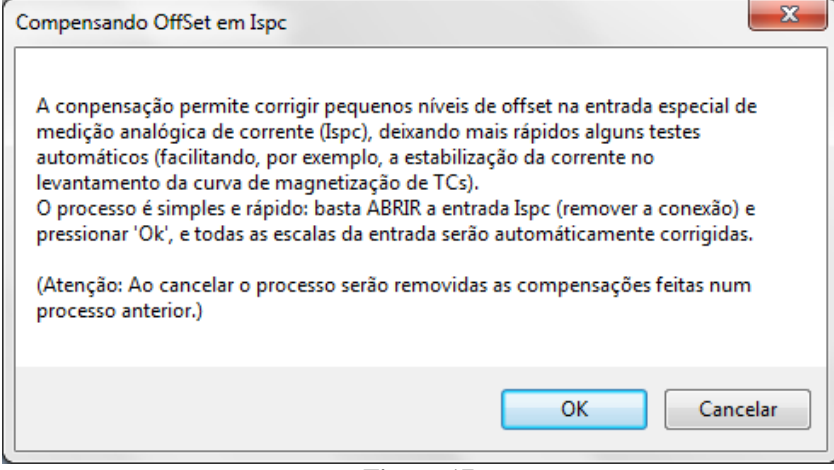

**Figura 17**

Em seguida refaça a ligação do canal de medição de corrente. Caso a mensagem não apareça ou se deseja realizar uma nova compensação basta clicar no ícone destacado e repetir o processo.

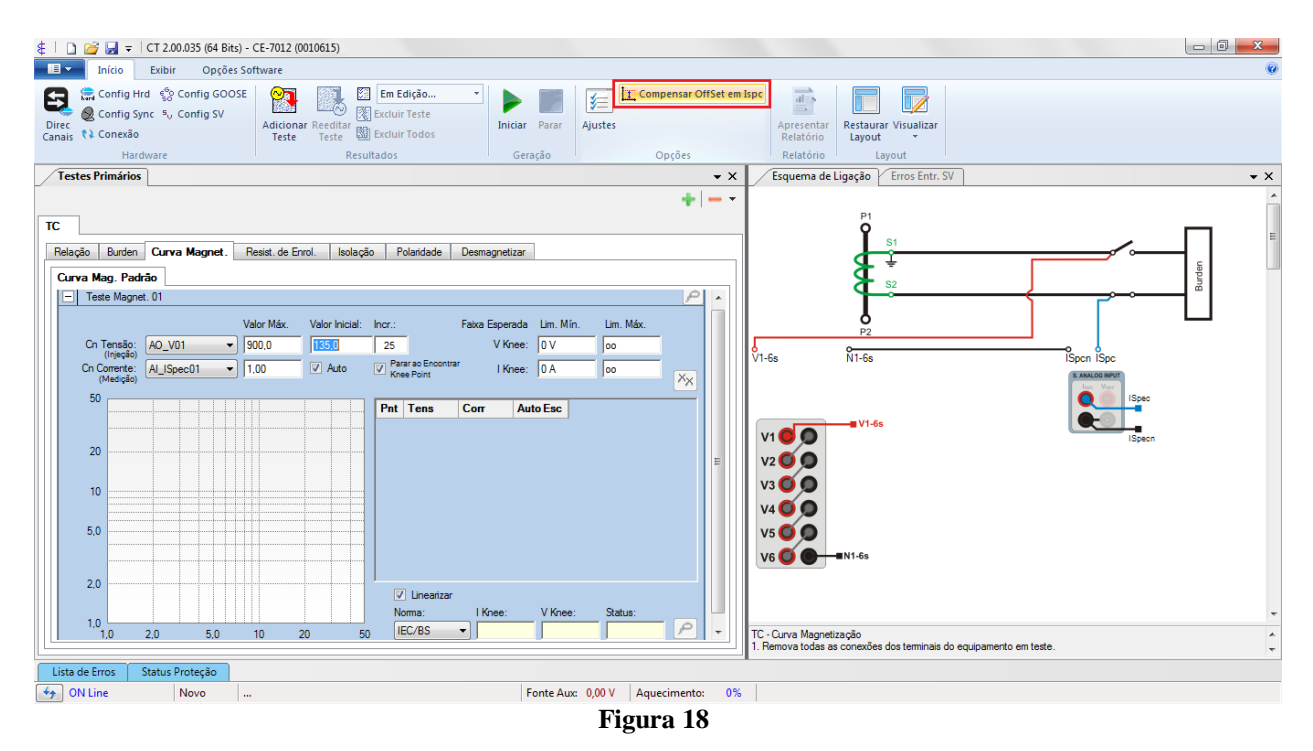

## <span id="page-12-0"></span>**6.4** *Resultado Final*

Nesse teste é criada uma curva em escala log-log da corrente x tensão.

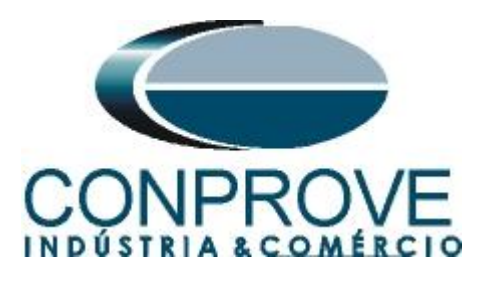

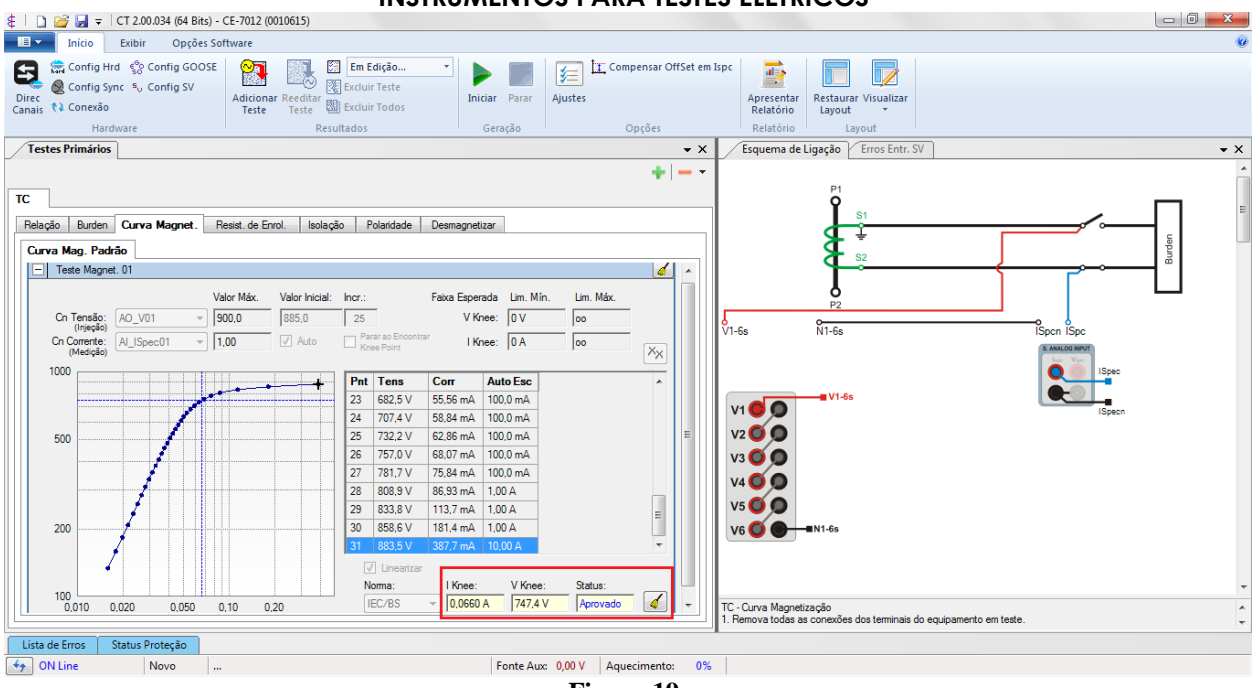

#### **Figura 19**

#### <span id="page-13-0"></span>**7. Relatório**

Após finalizar o teste clique no ícone *"Apresentar Relatório"* destacado na figura anterior ou através do comando *"Ctrl +R"* para chamar a tela de pré-configuração do relatório. Escolha a língua desejada assim como as opções que devem fazer parte do relatório.

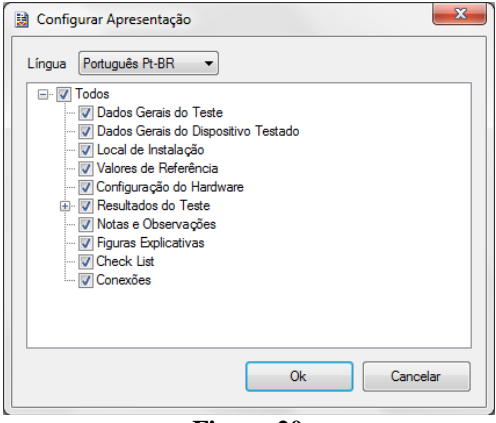

#### **Figura 20**

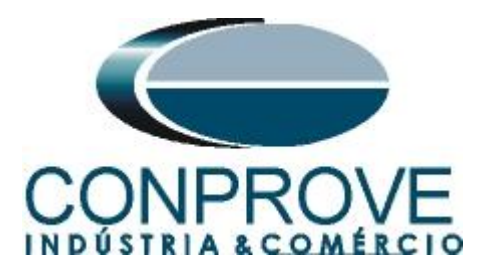

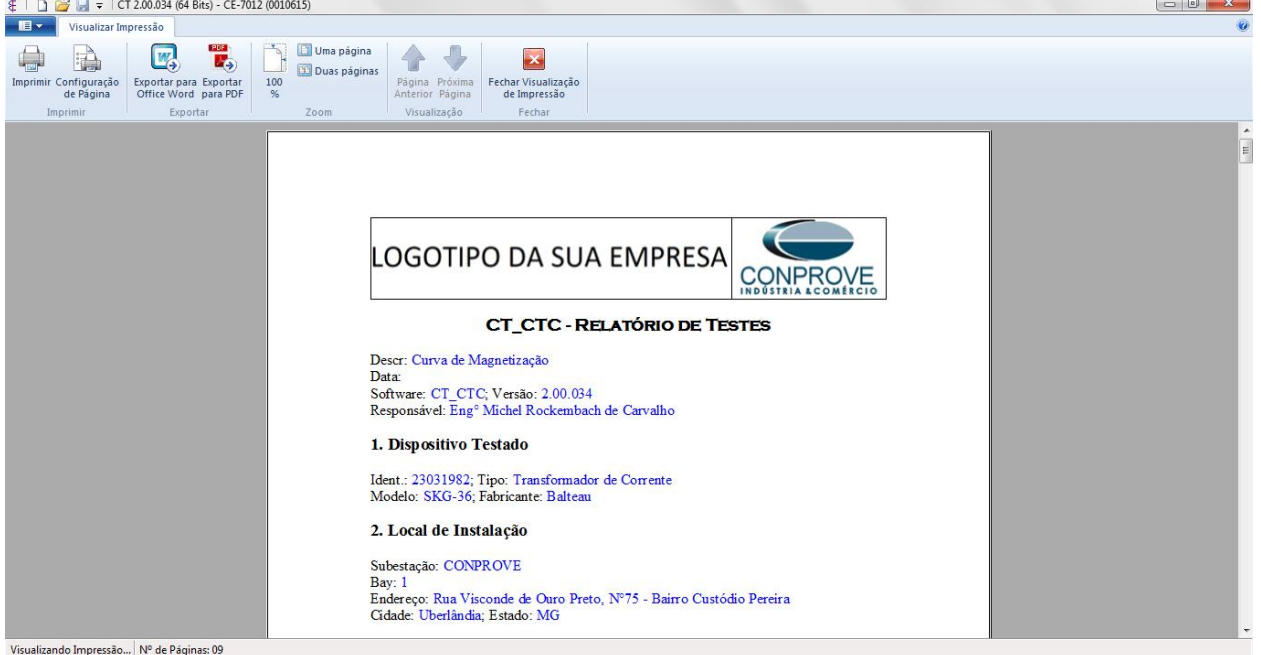

**Figura 21**